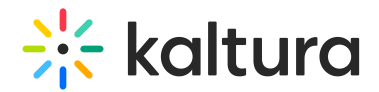

# Create a playlist in KAF

Last Modified on 09/28/2024 5:00 pm IDT

**(2)** This article is designated for faculty members.

# About

Playlists are a great tool for organizing your content, such as videos, audio files and even documents.

The instructions below are for non-Themin[g](https://knowledge.kaltura.com/help/getting-started-with-the-theming-module) users. If you have [Theming](https://knowledge.kaltura.com/help/getting-started-with-the-theming-module) enabled, please refer to our article Create a playlist - [Theming](https://knowledge.kaltura.com/help/create-a-playlist-in-kaf-theming).

If you can't create or add media to a playlist, ask your administrator to give you the required permission.

Watch the video tutorial below to learn how to create a playlist!

# Create a new playlist

#### 1. Access the Media [Gallery](https://knowledge.kaltura.com/help/access-and-work-in-the-media-gallery).

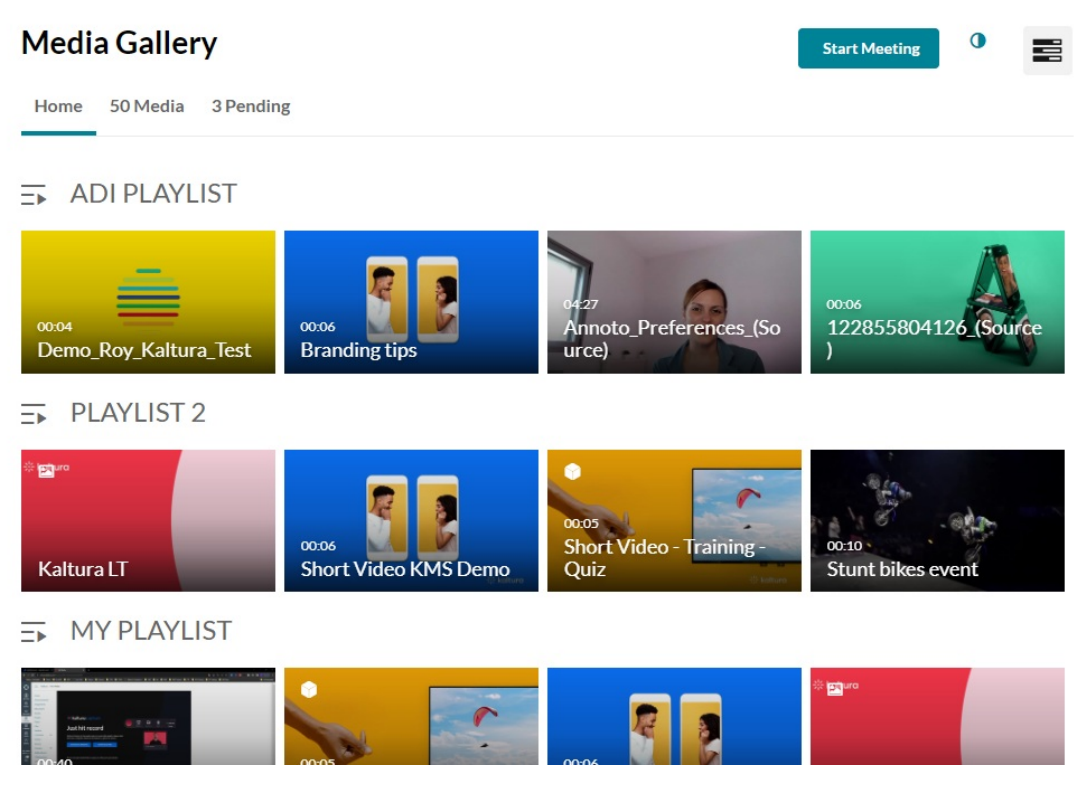

From the hamburger menu, select **Create channel playlist**.

Copyright ©️ 2024 Kaltura Inc. All Rights Reserved. Designated trademarks and brands are the property of their respective owners. Use of this document constitutes acceptance of the Kaltura Terms of Use and Privacy Policy.

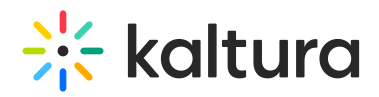

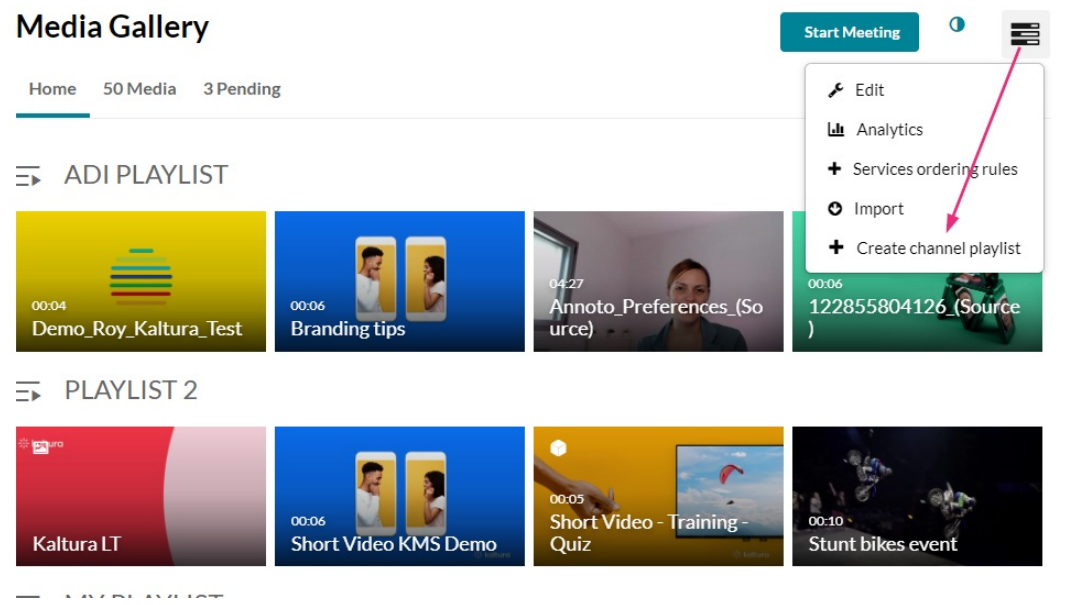

### The **Create Playlist** page displays.

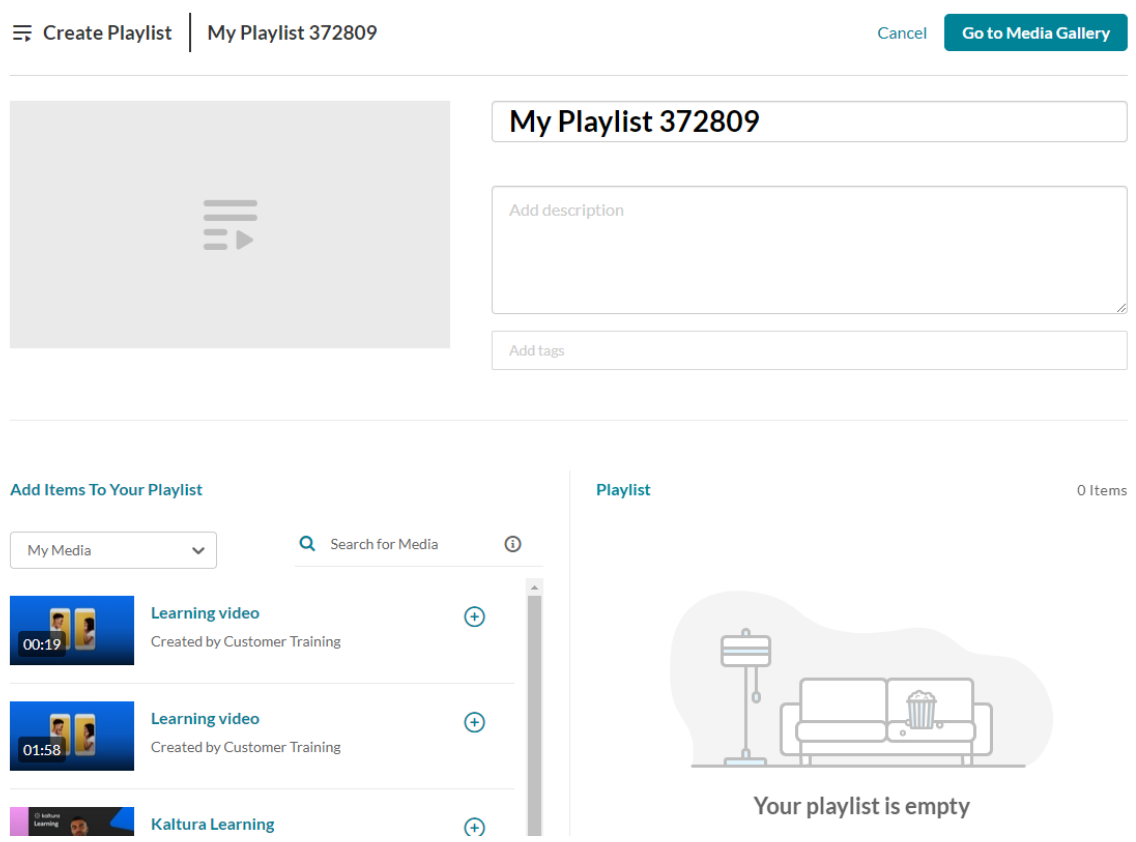

2. Add a title (default is 'My Playlist' ), description, and tags.

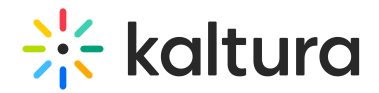

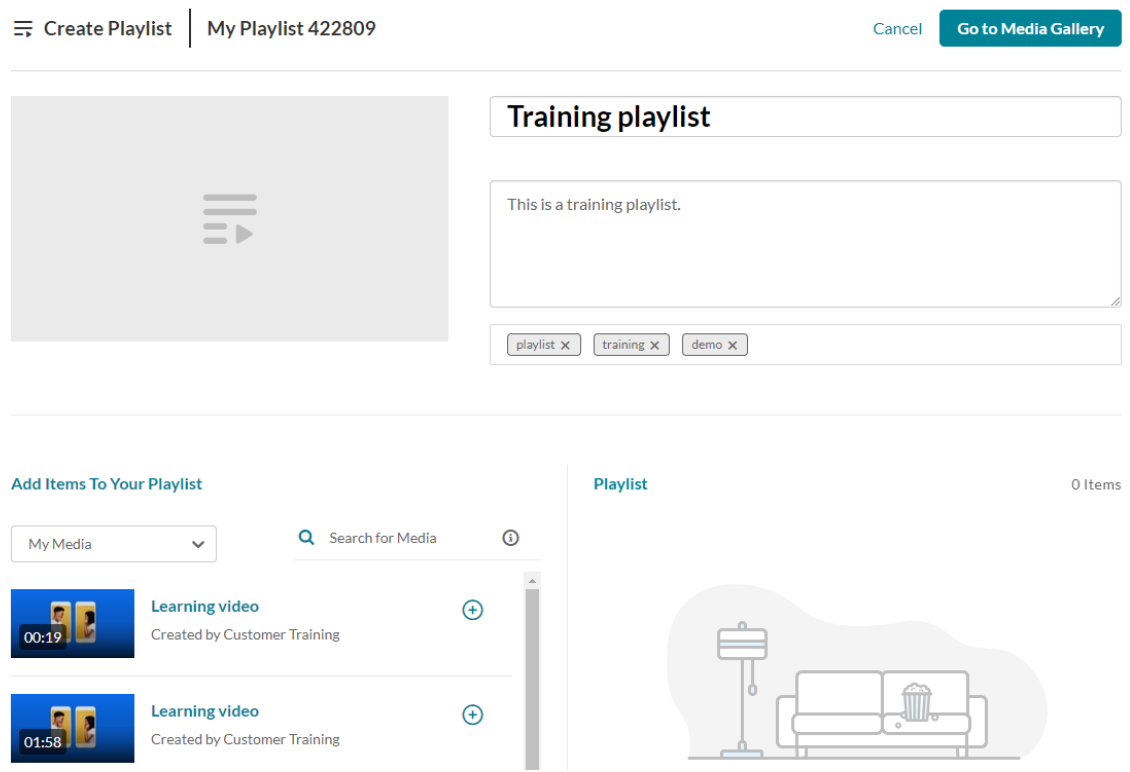

### Add items to your playlist

⚠ To add Kaltura Video Quizzes and documents to a playlist, ensure your main playlist player is set to a**v7 player**.

1. Choose the media you want for your playlist.

You can use the search function to find the media you want to add, or use the dropdown menu. The menu includes the following two options:

- **My Media** Select this to display media from your My [Media](https://knowledge.kaltura.com/help/canvas--my-media-v2-ui) library.
- **Media Gallery** Select this to display media that is available in the Media Gallery.

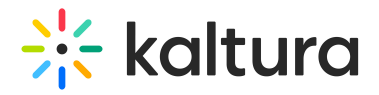

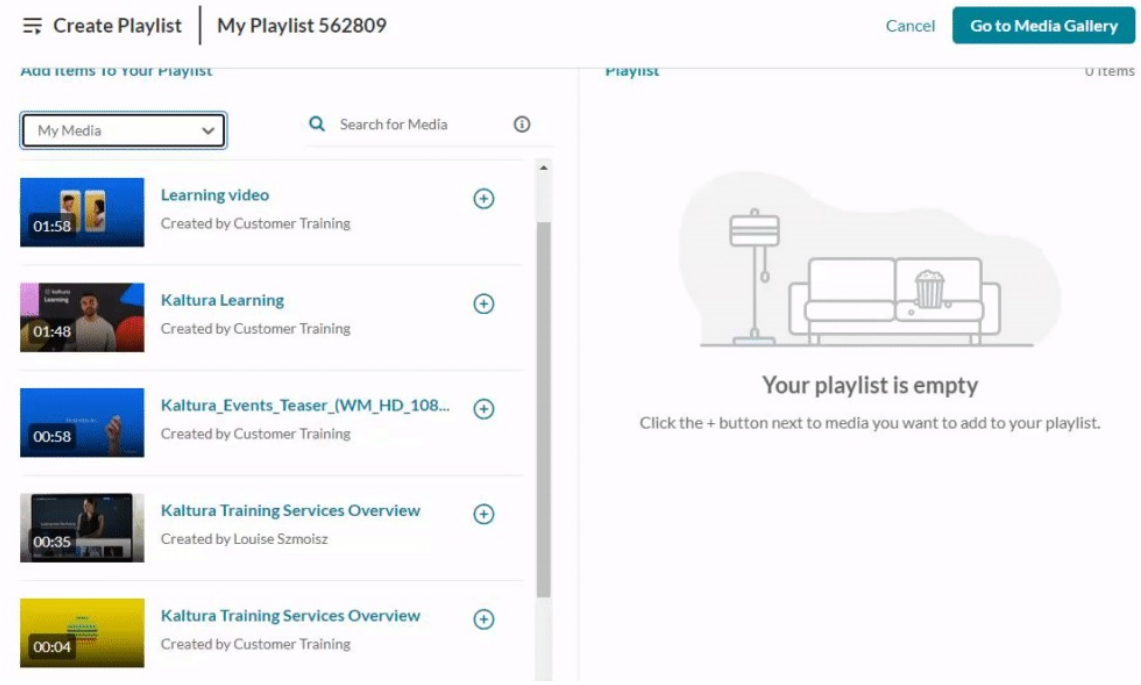

2. Click the add button(s)  $\bigoplus$  next to the items you want to add.

The selected items show a check symbol  $\bullet$  and move into the My Playlist column on the right. (If you change your mind and don't want that item, just click the check symbol  $\bullet$  to remove it.)

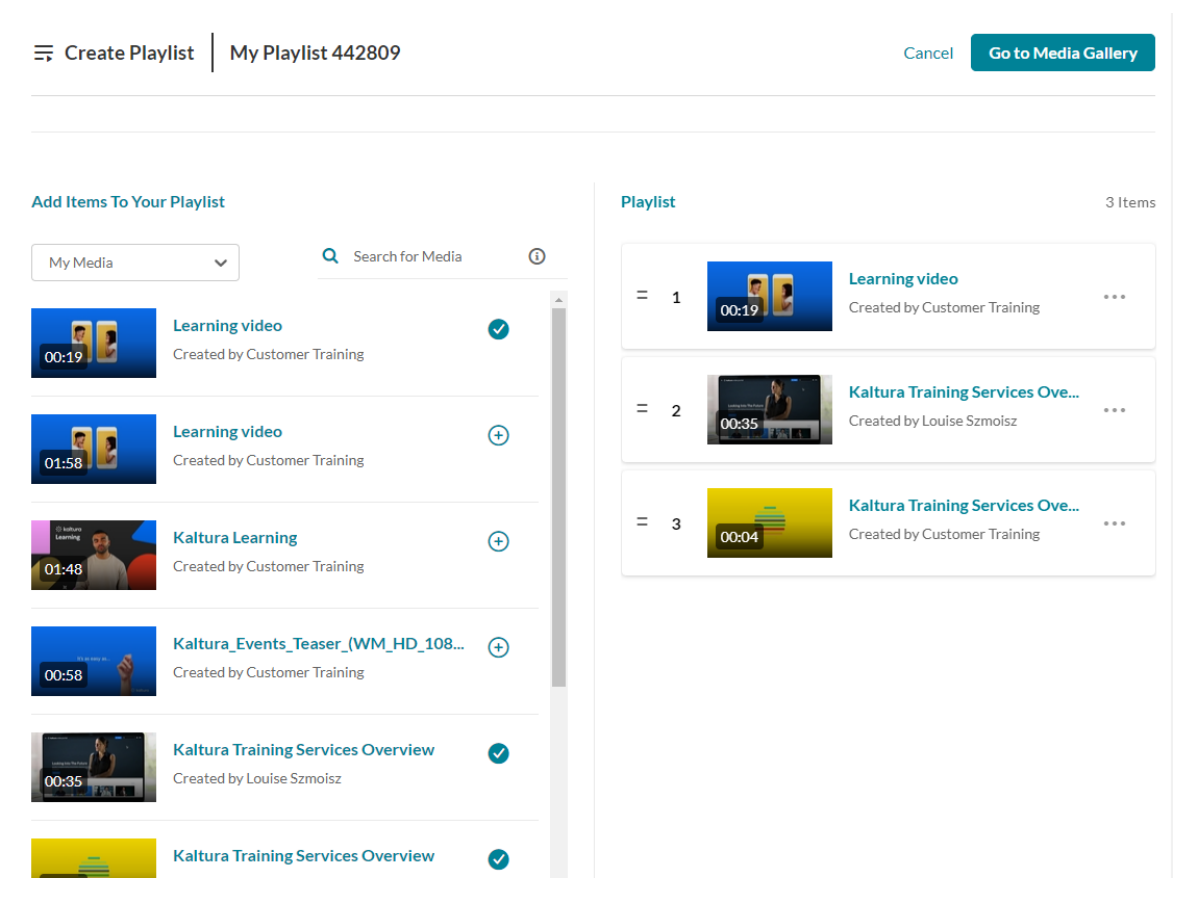

Copyright ©️ 2024 Kaltura Inc. All Rights Reserved. Designated trademarks and brands are the property of their respective owners. Use of this document constitutes acceptance of the Kaltura Terms of Use and Privacy Policy.

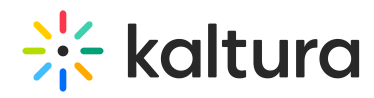

To manually reorder media in the playlist, grab the two lines to the left of the media and drag to the desired spot in the playlist.

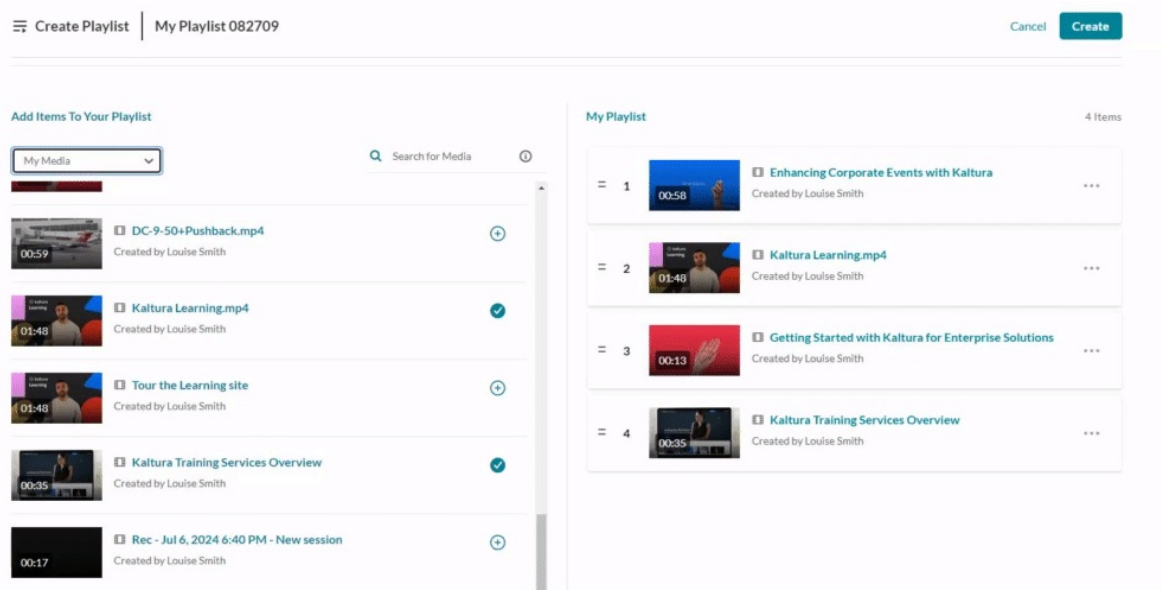

You can also click the **three dots menu** next to an item and move the item to the top or bottom of the playlist, or to remove the item.

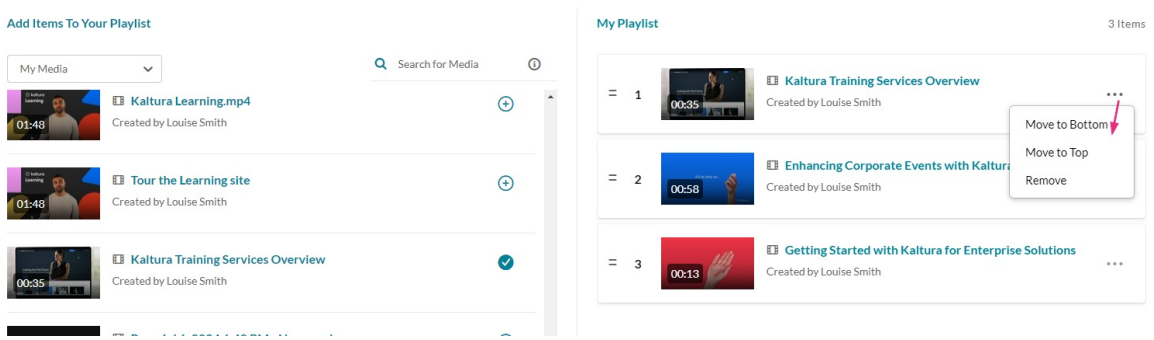

3. When you're happy with your selected items, click **Go to Media Gallery**.

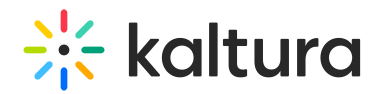

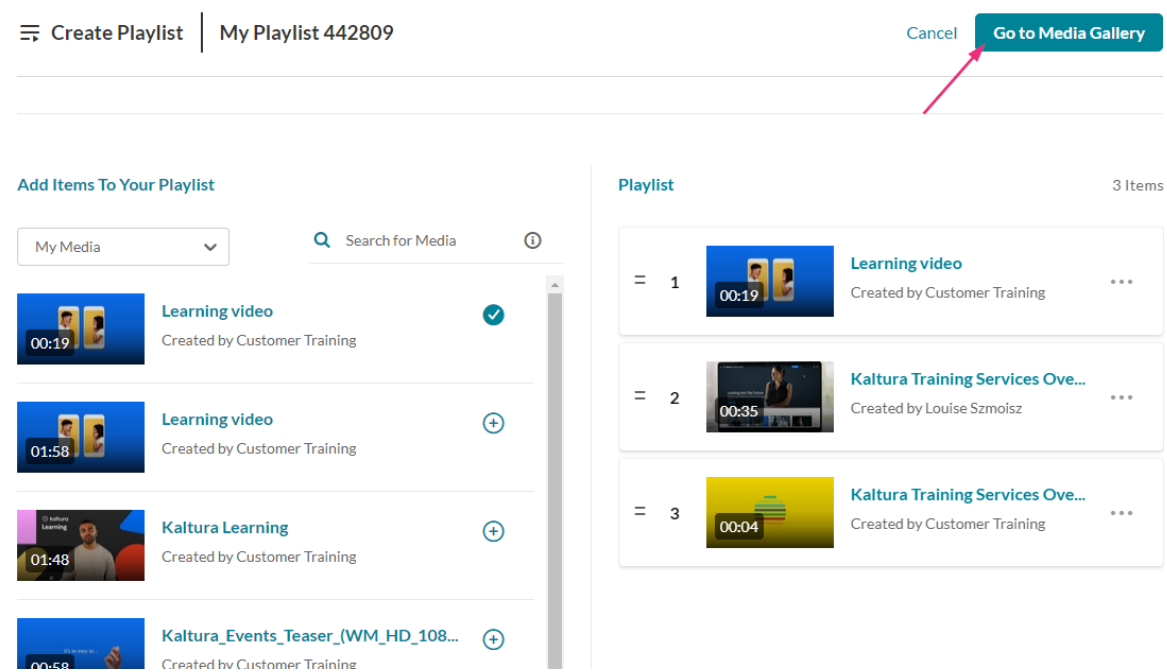

Your playlist displays at the top of the Media Gallery.

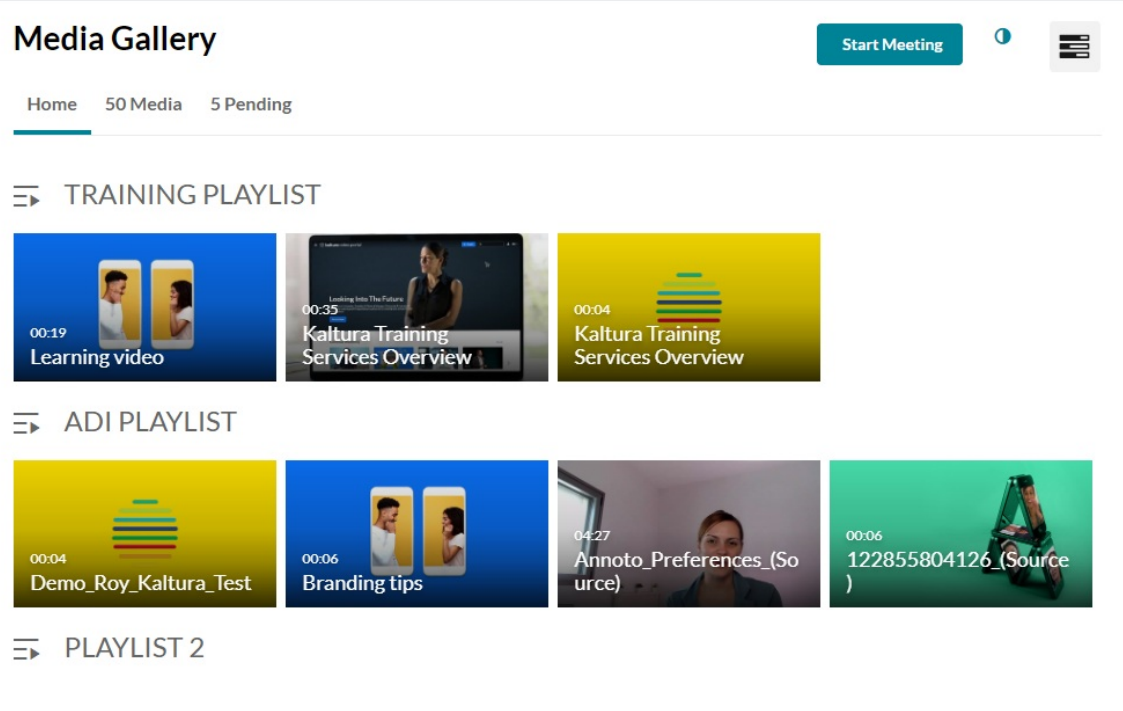

### Learn more

- Edit [playlist](https://knowledge.kaltura.com/help/playlists-8337155-edit-playlist-details) details
- Delete a [playlist](https://knowledge.kaltura.com/help/playlists--delete-a-playlist)
- [Remove](https://knowledge.kaltura.com/help/remove-media-from-a-playlist-in-kaf) media from a playlist
- Embed a playlist on a website
- Modify the [playlist](https://knowledge.kaltura.com/help/playlists--modify-the-channelmedia-gallery-playlist-order) order